## 1<sup>st</sup> steps for setting up email on your Android Device

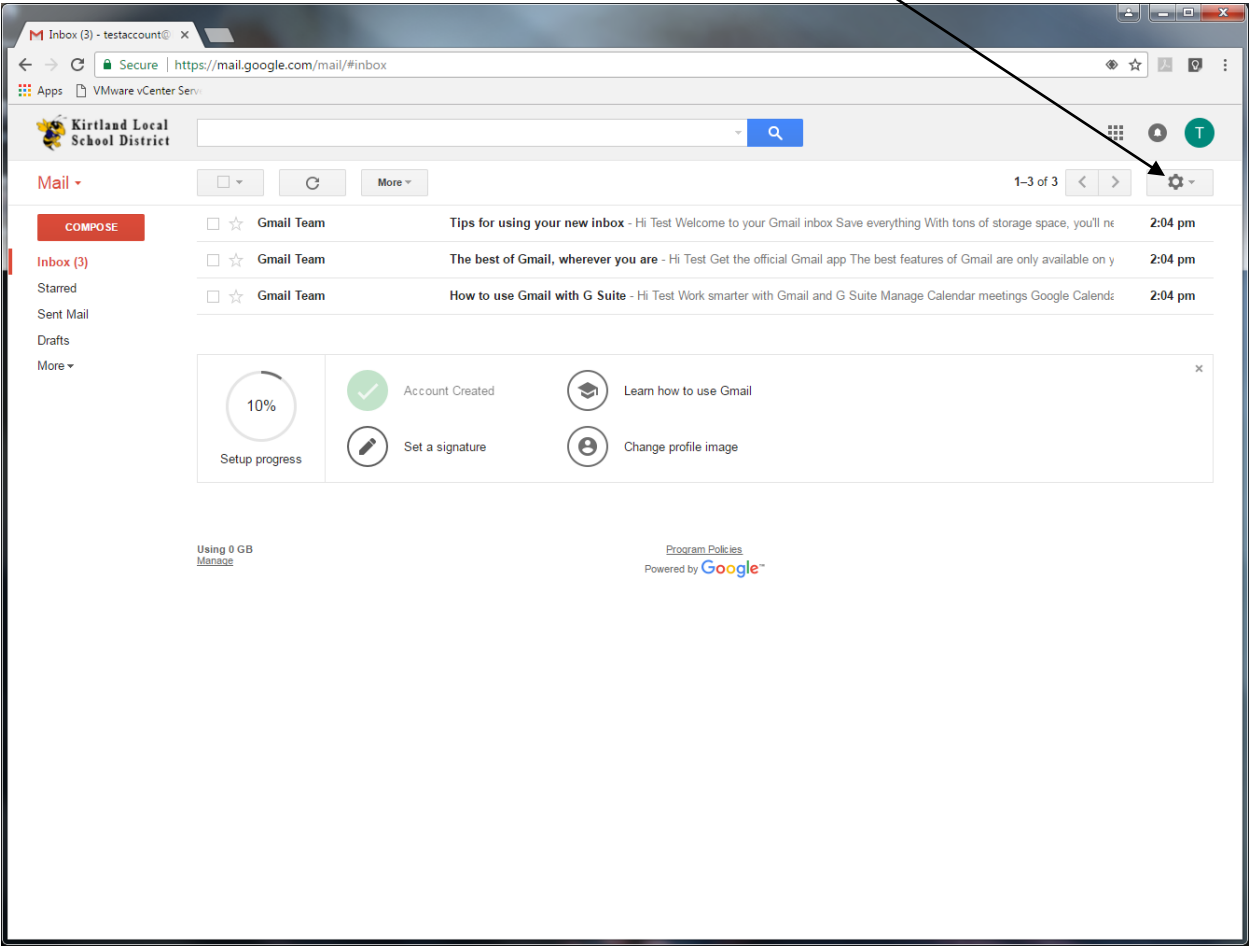

1. Log in to your gmail account on a computer and click on the gear.

## 2. Click on "settings"

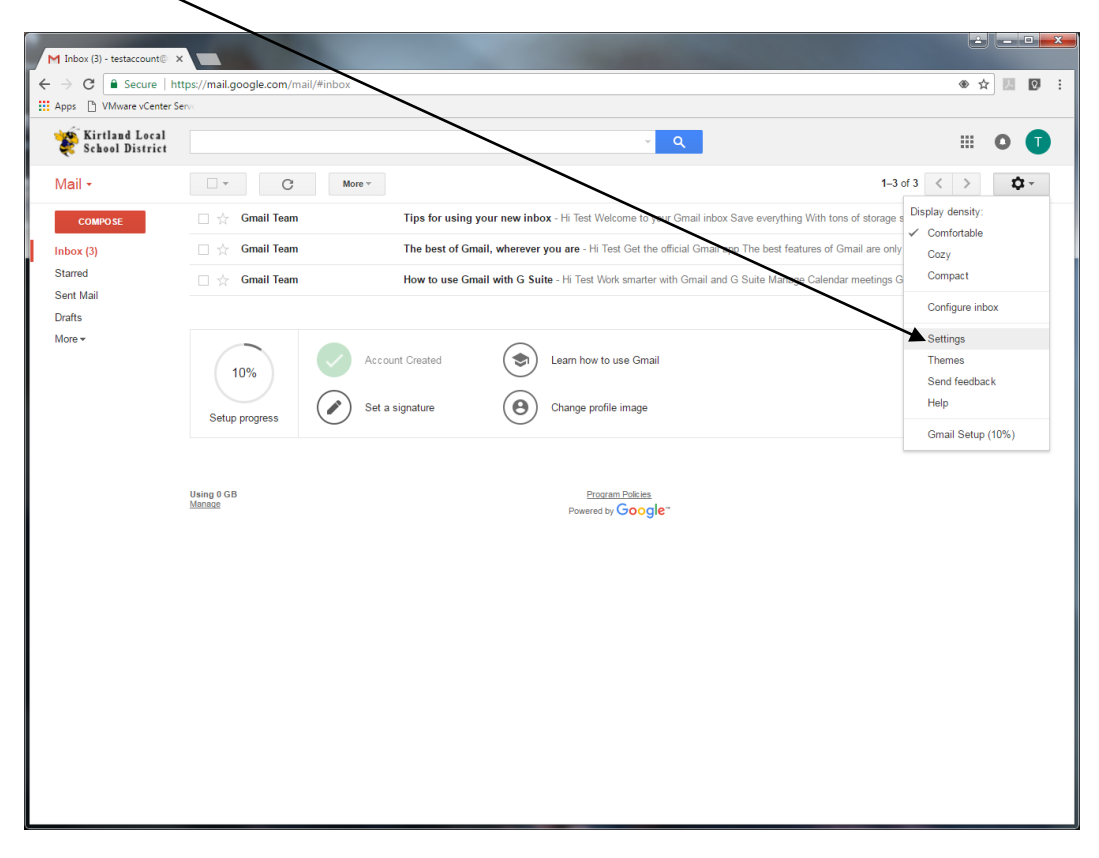

## 3. Click on forwarding and POP/IMAP

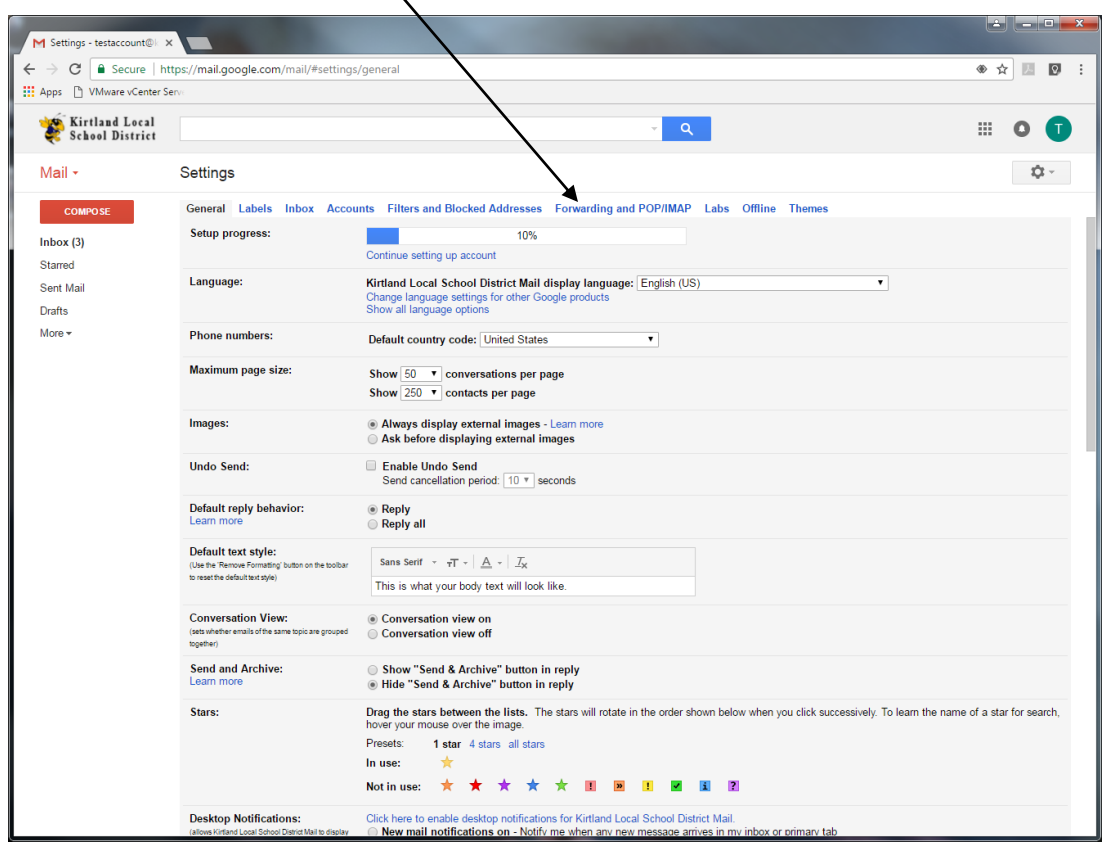

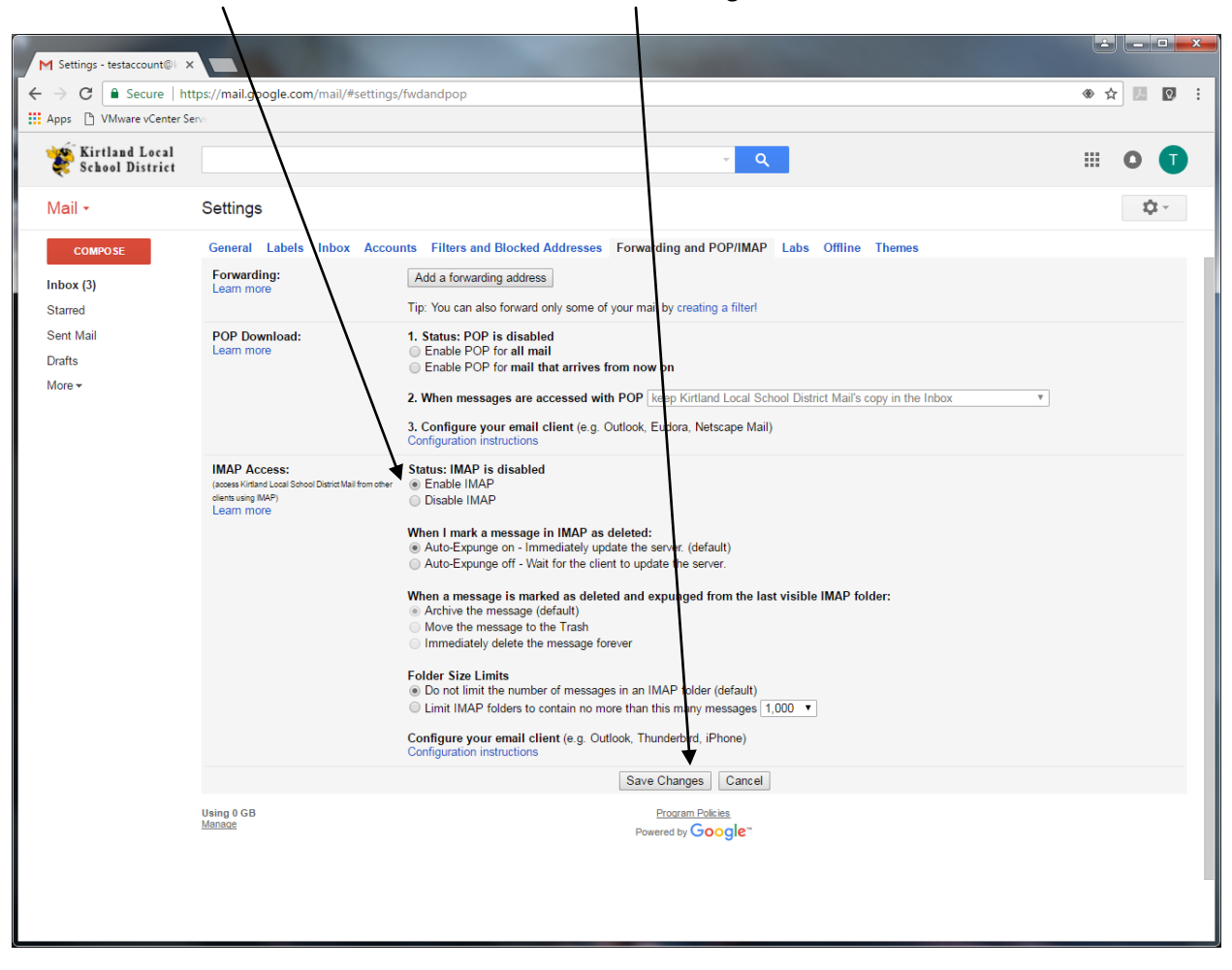

4. Click the Enable IMAP button and then click Save changes.

Now you can proceed to Set up email on your Android device Part 2.